## **D2L Procedures Handbook: Entering/Editing**

## **Entering New Rubric:**

1. Once you're logged into your D2L course, go to Assessment in the Navigation Bar and select the drop-down arrow. From there select Rubrics

|                                                                      |                  | Learner Management | ✓ Locker Edit Course More ✓  |
|----------------------------------------------------------------------|------------------|--------------------|------------------------------|
|                                                                      | Checklist        |                    |                              |
|                                                                      | Competencies     |                    | 1/AND                        |
| Initial and Advanced EPF                                             | Dropbox          | nts Rubrid         | cs                           |
|                                                                      | Grades           | A SCHOOL M         | NOACESSIE I                  |
| Nelcome to Initial and Ad                                            | Quizzes          | 'Assessm           | ients Rubrics,               |
| sabelle!                                                             | Rubrics          |                    |                              |
| News 🗸                                                               | Self Assessments |                    | Updates 🗸                    |
|                                                                      | Surveys          |                    | 2 New Emails                 |
| There is no news to display. Create a news iten                      | Awards           |                    |                              |
|                                                                      |                  |                    |                              |
| Content Browser V<br>Bookmarks  Recently Visited Teaching Evaluation |                  | >                  | Wednesday, October 6, 2021 D |
| Bookmarks 📓 Recently Visited                                         |                  | >                  | Upcoming events D            |
| Bookmarks  Recently Visited  Student Teaching Evaluation             |                  |                    |                              |
| Bookmarks  Recently Visited  Student Teaching Evaluation  Unit Plan  |                  | >                  | Upcoming events              |

## 2. Click new rubric option at the top of the page.

| Course     | Home Content Calendar Communication - Assessment - Learner                                               | Management         | <ul> <li>Locker</li> </ul> | Edit Course    | More 🗸    |
|------------|----------------------------------------------------------------------------------------------------|--------------------|----------------------------|----------------|-----------|
| Rub        | prics                                                                                                    |                    |                            |                | Help      |
| New        | Rubric                                                                                                   |                    |                            |                |           |
| Rubrics av | allable to this org unit are listed below. The Status column indicates the status of each rubric and aff | ects how it can be | used. What is a            | rubric status? |           |
| Search     | h For Q Show Search Options                                                                              |                    |                            |                |           |
| î          |                                                                                                    |                    |                            |                |           |
|            | Name 🛦                                                                                                   | Description        | Туре                       | Scoring Method | Status    |
|            | CTE FCS Content Knowledge Assessment (1/2) - General Career and Technical Education $~\checkmark~$       |                    | Analytic                   | Points         | Published |
|            | CTE FCS Content Knowledge Assessment (2/2) - Specific Content 🗸                                          |                    | Analytic                   | Points         | Draft     |
|            | Dispositions Rubric - Field Experience 2 🗸 🗸                                                             |                    | Analytic                   | Points         | Draft     |
|            | Dispositions Rubric - Field Experience 3 (SAME AS 2)                                                     |                    | Analytic                   | Points         | Draft     |
|            | Dispositions Rubric - Intro Class 🗸 🗸                                                                    |                    | Analytic                   | Text Only      | Published |
|            | Dispositions Rubric - Student Teaching (Fall 2017) 🗸                                                     |                    | Analytic                   | Points         | Published |
|            | ELA Comprehensive Portfolio Assessment 🐱                                                                 |                    | Analytic                   | Points         | Draft     |
|            | ELA P-12 Addendum Rubric (Fall 2014) - Codes only                                                        |                    | Analytic                   | Points         | Draft     |
|            | ELA P-12 Addendum Rubric (Fall 2014) - Words 🗸 🗸                                                         |                    | Analytic                   | Points         | Draft     |
|            | ELA Pedagogy Reflection Essay Rubric - Codes Only 🐱                                                      |                    | Analytic                   | Points         | Draft     |
|            | ELA Pedagogy Reflection Essay Rubric - Words 🗸 🗸                                                         |                    | Analytic                   | Points         | Draft     |
|            | ELA Student Teaching Assessment Addendum (Fall 2014) - Codes Only 👻                                      |                    | Analytic                   | Points         | Draft     |
|            | Fi & Student Teachine Assessment Addendum (Fall 2014) - Words 🛛 🐱                                        |                    | Analytic                   | Points         | Draft     |

3. This will open a blank rubric. From there you can input the details specific to your rubric. At the top, there's a textbox to name your rubric, which is required.

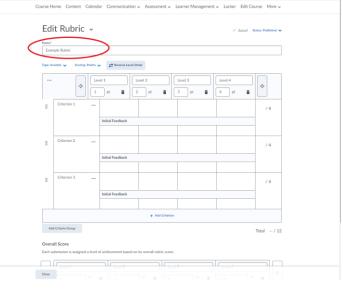

4. To add another level, select the + icons on either side of the current levels. To add another criterion, select the + add criterion icon at the bottom of the rubric. \*\*There is a character limit of 256 for criterion.

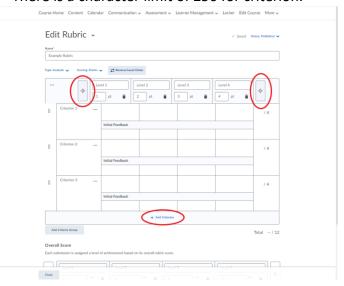

5. The levels can be ordered differently by selecting the reverse level order at the top of the rubric. You can also assign your own point values underneath the level.

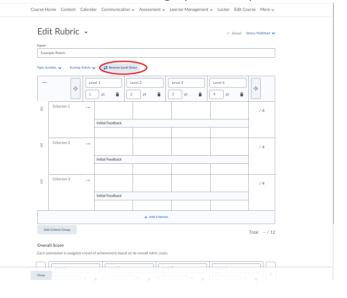

6. When the rubric is first created, the status is default set to published. There is an option to set it as a draft, which will make it unavailable for submissions. There is also an archive option, and this will remove the current rubric from the list of rubrics on the home page.

| C  | ame*             |            |                           |                   |                 |         | - Publishe | d    |
|----|------------------|------------|---------------------------|-------------------|-----------------|---------|------------|------|
| L  | Example Rubric   |            |                           |                   |                 |         | Archived   |      |
| Ту | pe: Analytic 🗸   | Scoring: I | Points 🗸 🛛 🤁 Reverse Leve | l Order           |                 |         | Draft      | _ /  |
|    |                  | ¢          |                           | Level 3<br>3 pt 💼 | Level 2<br>2 pt | Level 1 | -          | •    |
|    | Criterion 1      |            |                           |                   |                 |         | / 4        |      |
|    |                  |            | Initial Feedback          |                   |                 |         |            |      |
|    | Criterion 2      |            |                           |                   |                 |         | / 4        |      |
|    |                  |            | Initial Feedback          |                   |                 |         |            |      |
|    | Criterion 3      |            |                           |                   |                 |         | / 4        |      |
|    |                  |            | Initial Feedback          |                   |                 |         |            |      |
| h, |                  |            |                           |                   |                 |         |            | •    |
|    |                  |            |                           | + Add Crite       | rion            |         |            |      |
|    | Add Criteria Gro | up         |                           |                   |                 |         | Total -    | / 12 |

7. At the bottom of the rubric, there is an options tab that drops down other selections. There is a rubric visibility selection where you can hide the rubric from students, make it visible, or make it visible once scored.

| Rubric Visibility                                                                                                    |                        |                 |              |          |                      |                      |   |   |
|----------------------------------------------------------------------------------------------------|------------------------|-----------------|--------------|----------|----------------------|----------------------|---|---|
| Rubric is visible to students                                                                                                    |                        |                 |              |          |                      |                      |   |   |
| 0                                                                                                    |                        |                 |              |          |                      |                      |   |   |
| Rubric is hidden from students                                                                                                    |                        |                 |              |          |                      |                      |   |   |
| Include rubric feedback in c                                                                                                    | verall feedback        |                 |              |          |                      |                      |   |   |
| <ul> <li>Rubric is hidden from students up</li> </ul>                                                                                                    | intil feedback is pu   | blished         |              |          |                      |                      |   |   |
|                                                                                                    |                        |                 |              |          |                      |                      |   |   |
| Score Visibility<br>Hide scores from students                                                                                                    |                        |                 |              |          |                      |                      |   |   |
| Hide scores from students                                                                                                    |                        |                 |              |          |                      |                      |   |   |
|                                                                                                    |                        |                 |              |          |                      |                      |   |   |
| Description<br>Add a description for your pers                                                                                                    | onal reference. I      | t will not be s | hared with   | students |                      |                      |   |   |
|                                                                                                    |                        | -               |              | -        |                      | Lato (Recom V        | 1 |   |
| Format $\vee$ <b>B</b> $I$ <u>U</u>                                                                                                    |                        |                 |              |          |                      |                      |   | 5 |
|                                                                                                    |                        |                 | <u>а</u> Б   | 2        | <b>₩</b> • 1         | Lato (recommendation |   | - |
|                                                                                                    | ະ ~   = ໍ<br>ຈັ ∽   ວິ |                 | а. E1        | 2        | <b>₩</b> + 1         | Los (recont          |   |   |
|                                                                                                    |                        |                 | 6 2          | 2        | <b>⊞</b> ∙ 1 .       | Late ( Contra        |   |   |
|                                                                                                    |                        |                 | <u>а</u> Ел  | 2        | ₩• ' ' '             |                      |   |   |
|                                                                                                    |                        |                 | <i>с</i> . П | 2        | ₩+ ' '               |                      |   | - |
|                                                                                                    |                        |                 | <i>с</i> ы   | 2        | ш., I.,              |                      |   | - |
|                                                                                                    |                        |                 | σ Δ          | 2        | Hara 1 - 1           |                      | 1 |   |
| 19px ∨   <b>?</b>   ♥ ≝ E                                                                                                    |                        |                 | σ Δ          |          | 227e · 1 · ·         |                      |   |   |
| 19px v   T   V = E                                                                                                    |                        |                 | σ L1         |          | Mre · · · ·          |                      |   | - |
| 19px v   T   V = E                                                                                                    |                        |                 | σ L1         |          |                      |                      |   |   |
|                                                                                                    |                        |                 | σ L1         |          | We - 1 -             |                      |   | - |
| 10px v     P     P     E       Description (not visible to students)       No description                                                                                    |                        |                 | б Ц.         |          | ште <sup>-</sup> и - |                      |   | - |
| 18px v P P E E                                                                                                    |                        |                 | б Ц.         |          |                      |                      |   |   |
| 10px v     P     E     E       Description (not visible to students)       No description       Advanced Availability       Allow new associations in                        |                        |                 | 6 L          |          |                      |                      |   |   |
| 10px     T     T     E     E       Description (not visible to students)       No description       Advanced Availability       Allow new associations in       Competencies |                        |                 | 6 L          |          |                      |                      |   |   |

## **Editing a Rubric:**

1. From the rubric page, select which rubric you want to edit from the list. There is a search bar at the top where you can enter the name to search.

| Rubric                    | S                    |           |                  |             |                    |                          |                         |                       | 0                   | Help |
|---------------------------|----------------------|-----------|------------------|-------------|--------------------|--------------------------|-------------------------|-----------------------|---------------------|------|
| New Rubric                |                      |           |                  |             |                    |                          |                         |                       |                     |      |
| cs available to<br>cample | o this org unit are  |           | The Status colum |             | the status of each | h rubric and affects how | it can be used. WI      | hat is a rubric state | ы?<br>?             |      |
|                           |                      | /         |                  |             |                    |                          |                         |                       |                     |      |
| 1 Search Re               | suit Cle             | ar Search |                  |             |                    |                          |                         |                       |                     |      |
| 1 Search R                | <del>rsuit</del> Cle | ar Search |                  |             |                    |                          |                         |                       |                     |      |
| 1 Search Re               | <del>rsuit</del> Cle | ar Search |                  |             |                    |                          |                         |                       |                     |      |
|                           |                      | ar Search |                  | Description |                    | Туре                     | Scoring Metho           | d                     | Status              |      |
| Nam                       |                      |           |                  | Description | A                  | Type<br>Analytic         | Scoring Metho<br>Points | d                     | Status<br>Published |      |

 Once you have selected the rubric, you can edit it however you need. You can add additional levels or criterion, delete levels or criterion, and/or edit the text by clicking in the boxes. To delete criterion, select the 3 dots next to the description and choose delete row. To delete a level, select the trashcan in the row.

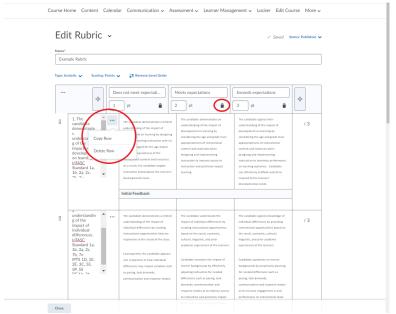

3. Once a rubric has been used to assess student's work, it is no longer able to be edited this way. To make changes after the rubric has been used to assess work, you will need to first archive the rubric.

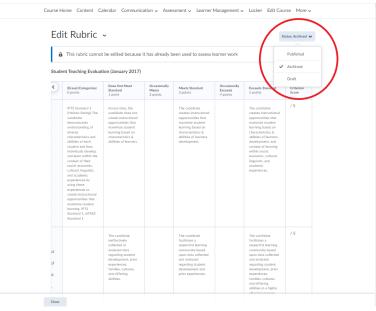

4. Then return to the rubric list and select show search options and choose archived for rubric statuses.

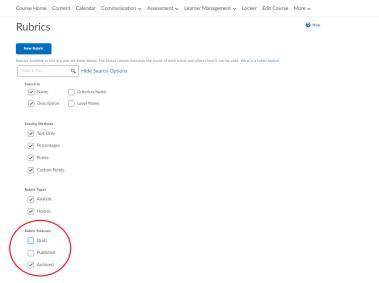

5. This will bring up archived rubrics and from that list select the one you need to edit. Click on the drop-down arrow next to it to pull up different options. Select copy from this list. This will make a copy of the rubric and allow you to make changes. The copy will be located in the rubric list with 'Copy of' in front of the original title.

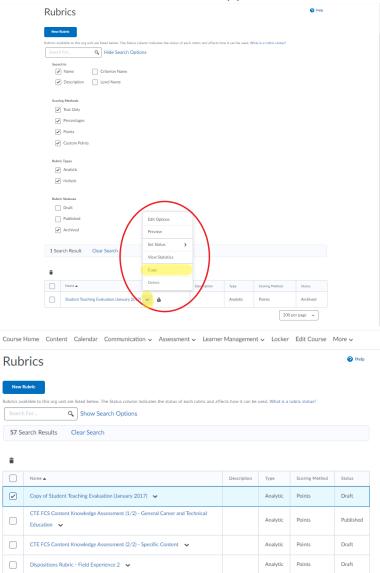

6. Then you can select it and edit it like a normal rubric.